b.

## **FREECAD. PRACTICA 4.**

## CILINDROS.

Los **cilindros** son otro de los objetos básicos que nos permiten modelar muchísimas piezas a partir de ellos. También se usan mucho para realizar taladros y vaciados, mediante diferencias.

1. Abre el programa de dibujo Freecad **Inicio /Gráficos/ FreeCAD. Crea un nuevo documento vacío** y selecciona el banco de trabajo o escenario para dibujar piezas como hizimos en las prácticas anteriores.

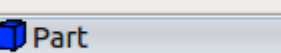

2. En la parte superior pinchamos en el icono

que tiene dibujado un cilindro. Nos aparecerá un cilindro nuevo, centrado en el ele z y apoyado en el plano xy, de 4mm de diámetro y 10mm de altura. Para poder apreciar el cilindro es necesario hacer clic en la vista en perspectiva

Valor

▶ Placement (0,00 0,00 1,00); 0 ...

Cilindro

 $25 \text{ mm}$ 

 $5<sub>mm</sub>$ 

270.00

Propiedad

Label

Radius

Height

Angle

- 3. Vamos a convertir ese cilindro en un pacman. Para ello debemos cambiar los datos de los tres parámetros que definen el cilindro: su radio a 25 mm, su altura a 5mm y su ángulo a 270º.
- 4. A continuación lo rotamos 45º en el eje z para que la boca apunte hacia delante. Para hacer esto hay que hacer vista batos/ clic en los la línea de datos que

Placement, en la ventana Rot que aparece rellenar la parte inferior donde pone rotación con un ángulo de 45º y aceptar. Si vemos nuestro dibujo ahora desde arriba se

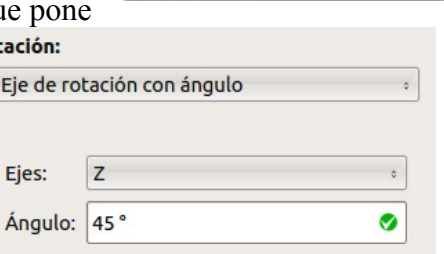

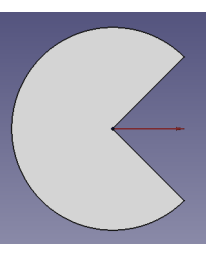

aprecia mejor el giro que hemos hecho.

5. Creamos un cilindro nuevo de 10mm de altura y radio de 1.5mm que se convertirá en el ojo del pacman.

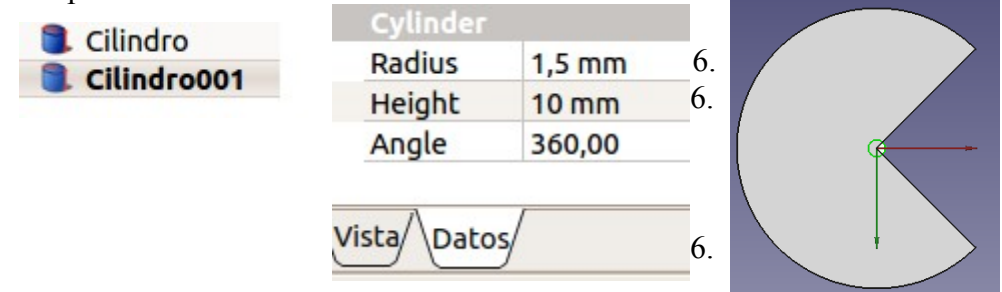

6. Desplazamos el segundo cilindro a la posición ( -2mm en el eje z y 10mm en el eje y )

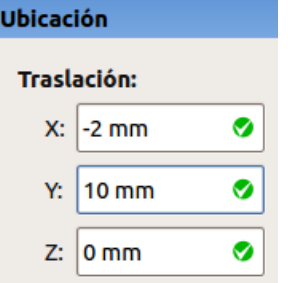

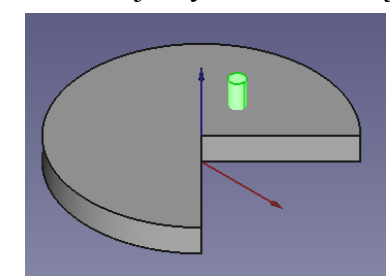

7. Ahora hacemos la diferencia, como aprendimos en la práctica 3. Primero se selecciona el pacman y después con la tecla control presionada en cilindro pequeño que va ser el ojo. (En

la lista de objetos). A continuación se pulsa el botón dos formas y ya tenemos nuestro pacman con su ojo y todo. Faltaría cambiar el color a amarillo...

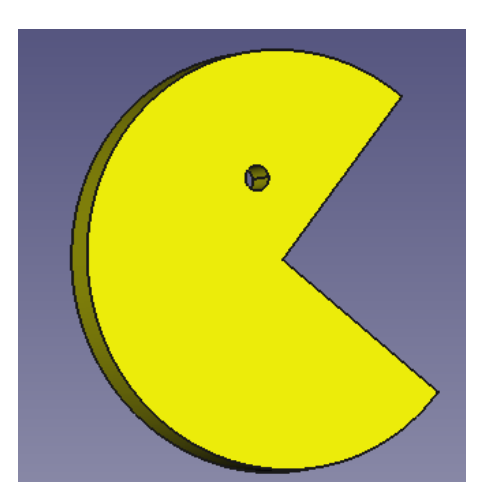

## **Ejercicio 4.1. La tarta**

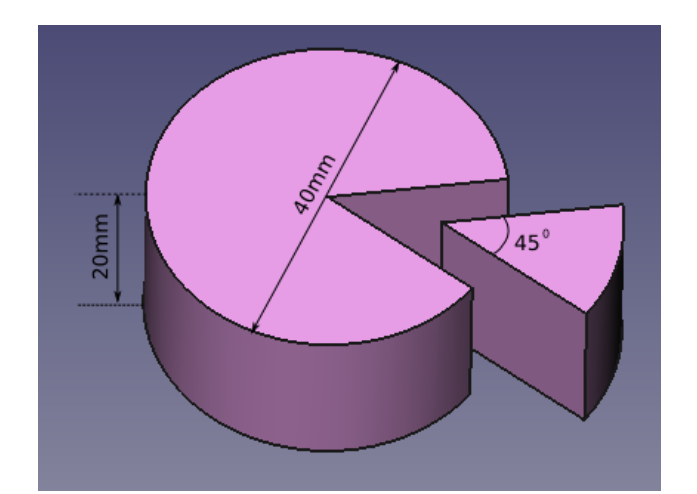

## **Ejercicio 4.2. Un ladrillo.**

**Ayuda:** Una vez que has creado uno de los cilindros para los agujeros se pueden duplicar con la opción Editar/duplicar la selección. Cuando tengas los 6 agujeros creados los puedes unir en un bloque y por último debes hacer la diferencia entre el cubo inicial y el bloque de los agujeros.

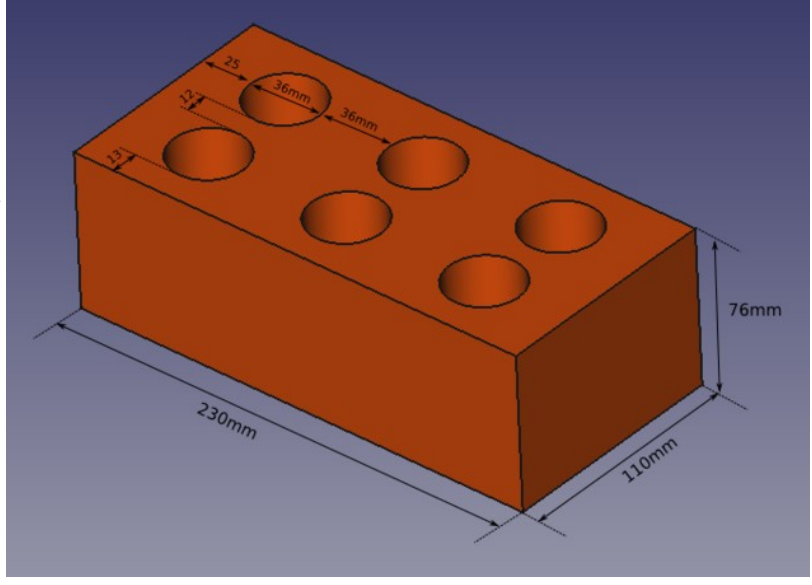